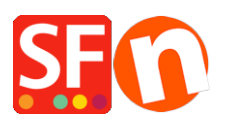

[Wissensdatenbank](https://shopfactory.deskpro.com/de/kb) > [Versand und Steuern](https://shopfactory.deskpro.com/de/kb/shipping-and-taxes) > [Wie füge ich Versandkosten für einzelne](https://shopfactory.deskpro.com/de/kb/articles/how-do-i-add-shipping-charges-to-individual-products) [Produkte hinzu?](https://shopfactory.deskpro.com/de/kb/articles/how-do-i-add-shipping-charges-to-individual-products)

Wie füge ich Versandkosten für einzelne Produkte hinzu?

Elenor A. - 2022-05-25 - [Versand und Steuern](https://shopfactory.deskpro.com/de/kb/shipping-and-taxes)

Ich habe einige schwere Artikel in meinem Shop, die nur per Spezialkurier verschickt werden können. Diese Methode gilt nur für eine kleine Anzahl von Produkten.

Als Händler haben Sie die Möglichkeit, Versandkosten für einzelne Produkte festzulegen.

1. Öffnen Sie Ihren Shop in ShopFactory

2. Klicken Sie auf das zentrale Dropdown-Menü und wählen Sie die Option "Versandgebühren".

3. Wählen Sie die Option "Eigene Versandgebühren einrichten".

4. Wählen Sie eine Methode aus der Liste oder erstellen Sie eine neue. Als Beispiel habe ich die Versandart "NormalPost" eingerichtet.

5. Klicken Sie auf die Schaltfläche Hinzufügen (+) und das folgende Dialogfeld wird angezeigt. Geben Sie den Namen der Versandmethode, z. B. "Normal Post", in das Feld darunter ein und klicken Sie auf "Ok".

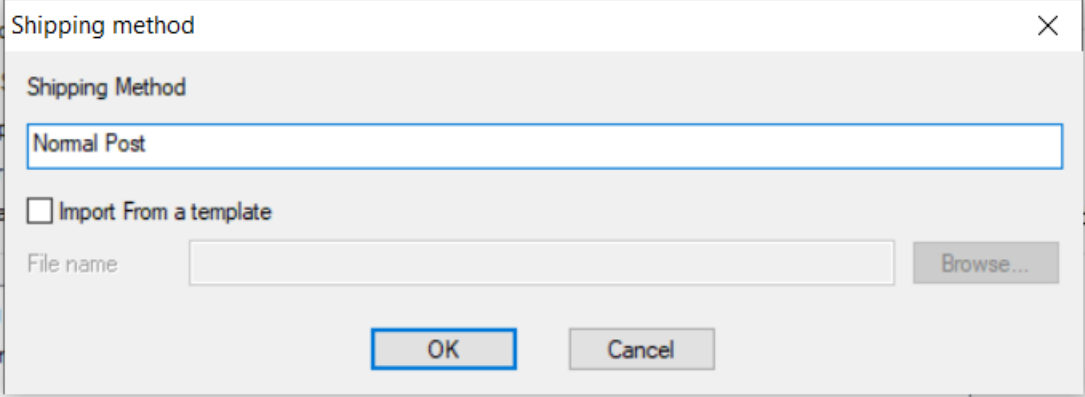

6. Kreuzen Sie das Kästchen neben der soeben erstellten Versandart an

7. Es erscheint ein Popup-Fenster. Wählen Sie aus, für welche Regionen der Versand gelten soll, und klicken Sie auf Ok

8. Dann erscheint eine Meldung: "Wird diese Methode für alle Produkte verfügbar sein?" Ja oder Nein

9. Wählen Sie "Ja".

10. Neben der Versandart "Normal Post" erscheint ein Häkchen. Klicken Sie auf die Schaltfläche "Weiter".

11. Auf dem nächsten Bildschirm fügen Sie die Gebühren hinzu, die für jede Region für jede der von Ihnen definierten Versandarten gelten.

\*\*\*Bitte beachten Sie, dass mindestens eine gemeinsame Versandart für alle Produkte verfügbar sein muss.

## **Zusätzliche Versandgebühren auf einzelne Produkte anwenden**

- Wählen Sie im linken Menü die Abteilung aus, in der das Produkt enthalten ist.

- Wechseln Sie zu "Produkte verwalten".

- Wählen Sie das Produkt, für das Sie individuelle Versandkosten einrichten möchten

- Klicken Sie auf die Dropdown-Schaltfläche "Produkt bearbeiten" und klicken Sie auf die Option "Versandkosten".

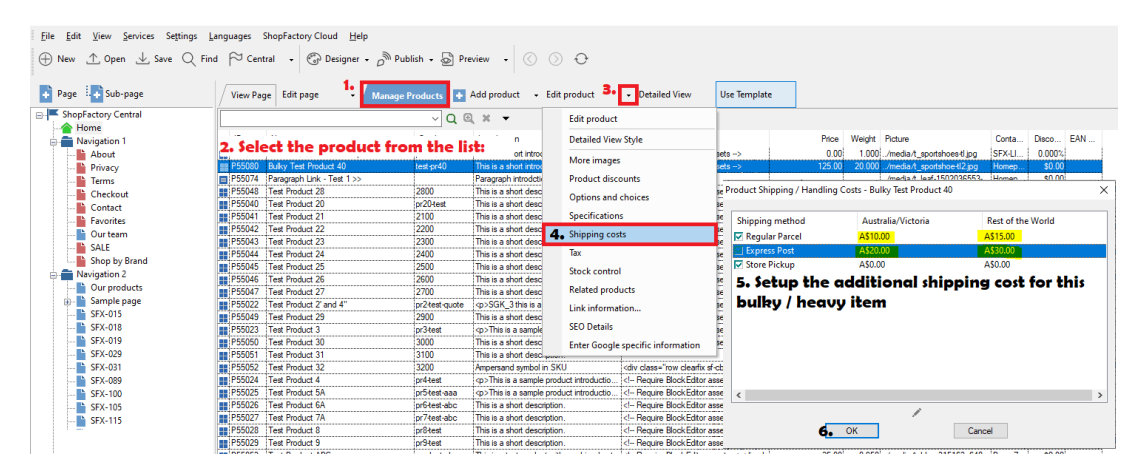

- Es wird eine Liste der verfügbaren Versandmethoden mit den Spalten "Lokale Region" und "Rest der Welt" angezeigt. Kreuzen Sie das Kästchen neben der Versandart an, um sie für dieses Produkt verfügbar zu machen

- Geben Sie eventuelle zusätzliche Gebühren für die Versandarten ein. Diese werden zusätzlich zu den normalen Versandgebühren erhoben.

- Klicken Sie auf OK
- Speichern Sie und veröffentlichen Sie Ihren Shop erneut.